# **® YAMAHA**

# **Yamaha Expansion Manager**

# **Owner's Manual**

# **Contents**

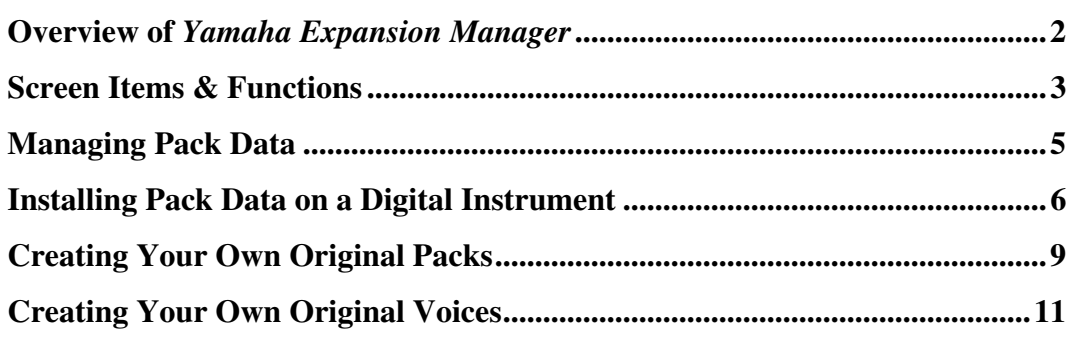

# **Confidential**

- Copying of the commercially available music sequence data and/or digital audio/graphic /video files is strictly prohibited except for your personal use.
- The software and this Owner's Manual are exclusive copyrights of Yamaha Corporation.
- Copying of the software or reproduction of this manual in whole or in part by any means is expressly forbidden without the written consent of the manufacturer.
- Yamaha makes no representations or warranties with regard to the use of the software and documentation and cannot be held responsible for the results of the use of this manual and the software.
- The screen displays as illustrated in this Owner's Manual are for instructional purposes, and may appear somewhat different from the screens which appear on your computer.
- Windows is a registered trademark of Microsoft® Corporation in the United States and other countries.
- Apple, Mac and Macintosh are trademarks of Apple Inc., registered in the U.S. and other countries.
- The company names and product names in this Owner's Manual are the trademarks or registered trademarks of their respective companies.

This owner's manual assumes that you are already familiar with basic Windows/Mac operations. If you are not, please refer to the owner's manual which came with your Windows/Mac software before using this application.

# <span id="page-1-0"></span>**Overview of** *Yamaha Expansion Manager*

**The term "Pack" is used to refer to a full set of Voice, Style, Song, and other data (collectively referred to as "content" below) for use on Yamaha digital instruments.**

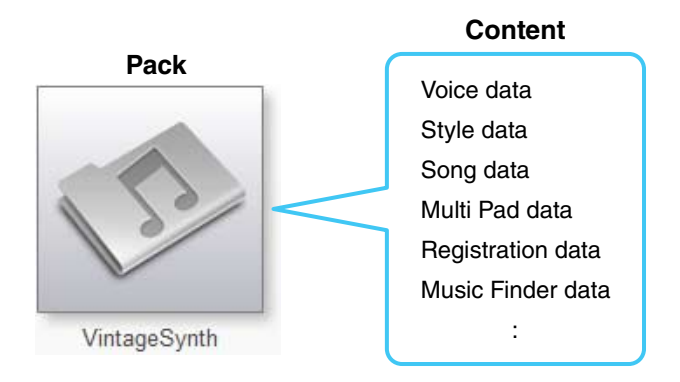

## *Yamaha Expansion Manager* **can be used with Packs to perform the following:**

- Management of Pack data
- Installation of Pack data on a digital instrument
- Creation of your own original Packs
- Creation of your own original Voices

# <span id="page-2-0"></span>**Screen Items & Functions**

**The** *Pack Manager* **window shown below is displayed whenever the application is launched. Here, you can import Packs and install them on your digital instrument.**

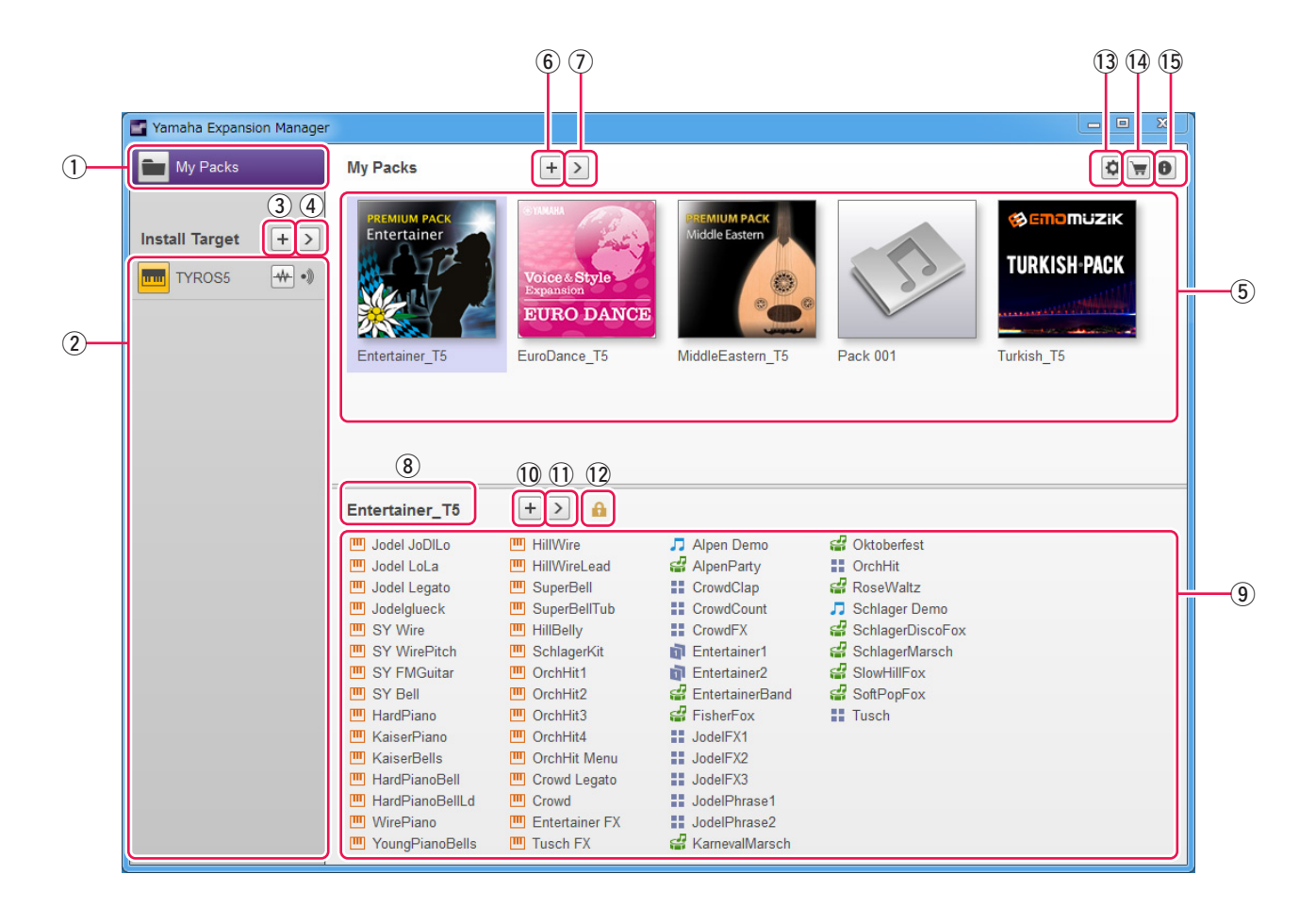

## q *My Packs* **button**

The term "My Packs" is used to refer to Packs that you have imported or created. Click *My Packs* to display all Packs in the *Pack* list  $\circled{5}$  (on the *My Packs* page).

## w *Install Target* **list**

This area shows a list of instruments on which Pack data can be installed.  $\bullet$  is displayed when the instrument is connected via wireless network. (*Add User Wave* button) is displayed if the instrument's preset Voices can be edited.

## e *Add Install Target* **button**

This button can be used to manually add instruments to the *Install Target* list.

## r *Edit Install Target* **button**

Click this button with an Install Target selected to display a menu for editing the *Install Target* list.

## t *Pack* **list**

This area shows all of the Packs that you have imported or created.

## y *Add Pack* **button**

Click this button to add to the *Pack* list by importing Packs or creating new ones.

## u *Pack Edit* **button**

Click this button to display a menu for editing the Pack selected in the *Pack* list.

## **(8) Pack name**

This area shows the name of the currently selected Pack.

## o *Content* **list**

This area shows all of the content included in the Pack currently selected in the *Pack* list. Each item of Pack content is identified using its name and the corresponding icon from the following table.

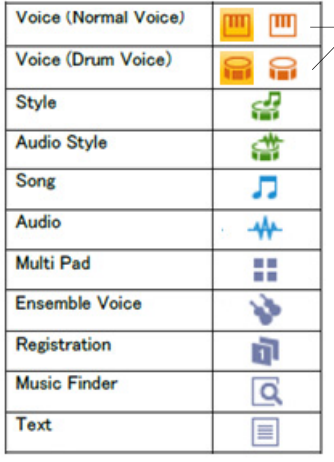

Orange icons show Voices based on a preset Voice from  $\overline{\diagup}$  an instrument. During editing, they can be played only by the instrument itself. White icons show Voices created using the Voice Edit func-

tion. During editing, they can be played by the software.

## !0*Add Content* **button**

Click this button to display a menu for adding content to the *Content* list. This button will not be displayed in the case of protected Packs, such as any that you have purchased, and you will not be able to add content to them.

## !1*Content Edit* **button**

Click this button to display a menu for editing content. This button will not be displayed in the case of protected Packs, such as any that you have purchased, and you will not be able to edit their content.

## !2**Protected icon**

This icon is displayed whenever you select a protected Pack.

### !3*Device Setting* **button**

Click this button to open the *Device Setting* window. On this window, you can make the settings required to listen to the Voice currently being edited using an audio interface, MIDI keyboard, or other similar devices.

## !4*Shop* **button**

Click this button to launch your default browser and visit the *Yamaha MusicSoft* web site.

### !5*About Yamaha Expansion Manager* **button**

Click this button to display the current version number, copyright details, and other information on the *Yamaha Expansion Manager* application.

# <span id="page-4-0"></span>**Managing Pack Data**

# <span id="page-4-1"></span>**Importing Packs and managing your library**

- *1.* **Click** *My Packs* **on the** *Pack Manager* **window.**
- *2.* **Click the** *Add Pack* **button and then select** *Import Pack* **from the menu displayed.**
- *3.* **When the file selector dialog is displayed, select the file containing the Pack you wish to install and click** *Open***.**

# *4.* **If a user verification dialog is then displayed, enter your User ID and password.**

Your Pack will now be imported.

The icons for all imported Packs will be displayed in the *Pack* list on the *My Packs* page. When you select a Pack by clicking the corresponding icon, all of its content will be displayed in the *Content* list.

### NOTE

- You can also import a Pack by dragging and dropping its file into the Pack list on the My Packs page.
- SoundFont files (.sf2) can also be imported as Packs. The SoundFont format was developed by Creative Labs and differs considerably from the format used in this software. Accordingly, it may not be possible to accurately convert all of the data from .sf2 files. If imported data does not produce the expected sounds, use this software's editing functions to make the necessary adjustments.

# **Deleting an imported Pack**

- *1.* **Select the Pack to be deleted by clicking its icon in the** *Pack* **list on the** *My Packs* **page.**
- *2.* **Click the** *Pack Edit* **button and select** *Delete* **from the menu displayed.**
- *3.* **Click** *Delete* **when asked to confirm whether you wish to proceed.**

Your Pack will now be deleted.

The icons for deleted Packs will be removed from the *Pack* list.

# <span id="page-5-0"></span>**Installing Pack Data on a Digital Instrument**

**First of all, ensure that your computer is connected to the correct network.**

# *1.* **Add the digital instrument on which you wish to install Pack content to the** *Install Target* **list.**

As described below, this can be done in two different ways—using a USB flash drive or via wireless network.

## **Adding using a USB flash drive**

*1-1.* Plug the USB flash drive into the digital instrument in question and save the corresponding *Instrument Info* file to the USB flash drive.

#### **NOTE**

- Details on the USB flash drives that can be used with your digital instrument can be found on the following web site. http://download.yamaha.com
- Refer to the Owner's Manual or Reference Manual that came with your digital instrument for instructions on how to save its Instrument Info file.
- *1-2.* Plug the USB flash drive into your computer and click the *Add Install Target* button in the *Yamaha Expansion Manager* application.
- *1-3.* Select *Import Instrument Info* from the menu displayed.
- *1-4.* When the file selector dialog is displayed, select the *Instrument Info* file that you exported from your digital instrument.

The instrument will now be added to the *Install Target* list.

## **Adding via wireless network**

*1-1.* Connect your digital instrument and computer to the same wireless network or wireless access point.

### **NOTE**

Refer to the Owner's Manual or Reference Manual that came with your digital instrument for instructions on how to connect it to a wireless network.

- *1-2.* Click the *Add Install Target* button in the *Yamaha Expansion Manager* application.
- *1-3.* Select *Search Instruments* from the menu displayed.

The instrument will now be added to the *Install Target* list.

# *2.* **Select the digital instrument on which you wish to install the Pack content.**

Click the digital instrument added to the *Install Target* list in the previous step.

# *3.* **Select the Pack or content to install on the digital instrument.**

A screen similar to that shown below will be displayed when you select an Install Target.

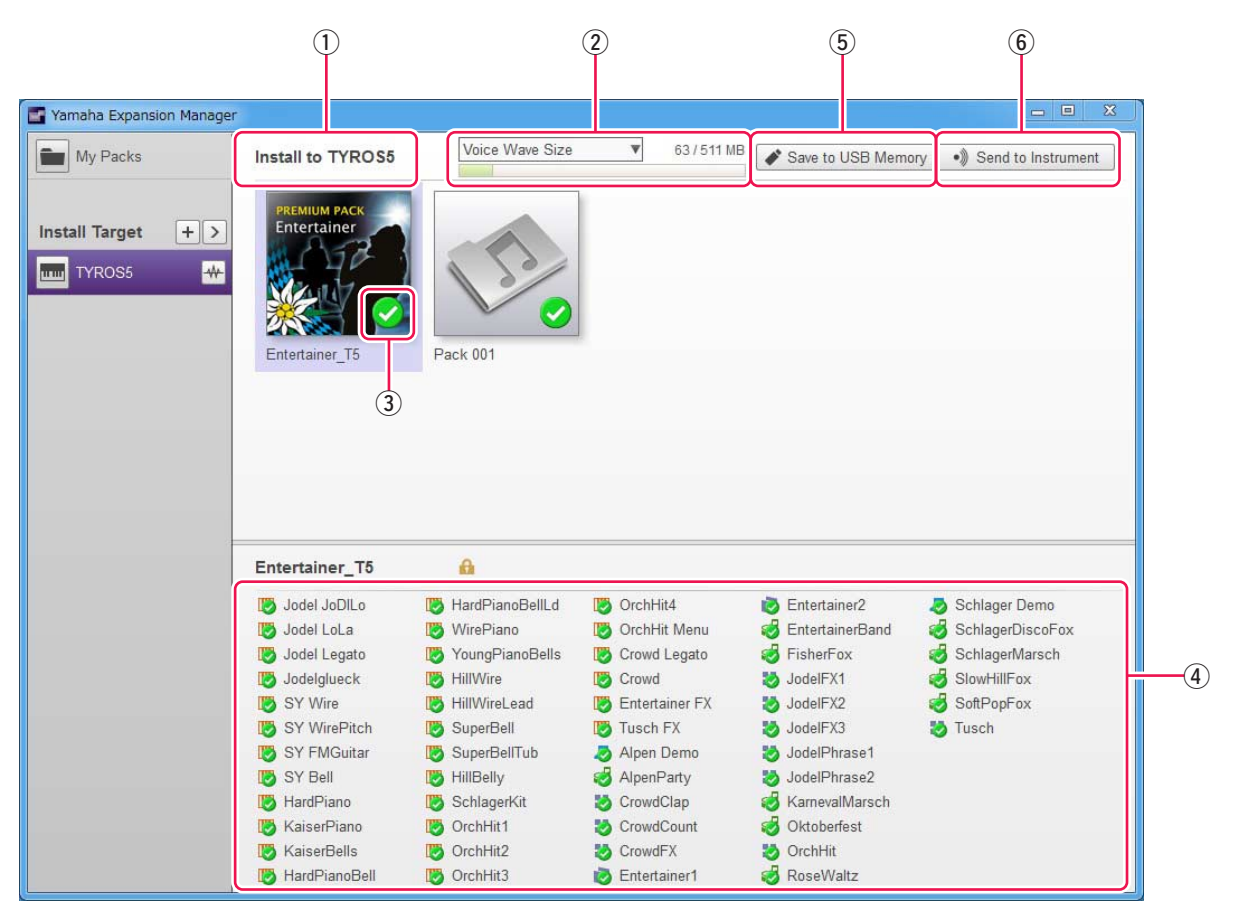

- (1) The name of the selected Install Target is shown here.
- $\Omega$  This area displays size information related to Wave-format audio files for Voices or Audio Styles. Click  $\blacktriangledown$  to select either Voice Wave Size or Audio Style Wave Size.

The left side indicates the combined size for Voices or Audio Styles already installed on the instrument and for Voices or Audio Styles selected in the Content list. The right side indicates the total capacity available for Voices or Audio Styles on the instrument selected for installation. If you have connected the instrument using a wireless network, the total size for Voices or Audio Styles from the previous wireless installation (Step 4) is also shown on the very left.

e This button indicates whether or not the Pack is to be installed. Click to toggle between installation of all or none of the Pack's content. Depending on the selection status, this button is displayed in one of the three following ways.

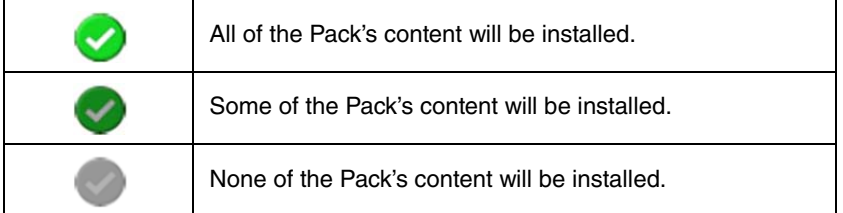

 $\overline{a}$ ) These buttons can be used to specify whether or not individual content items from the selected Pack are to be installed. Click any item of Pack content to toggle its selection status on or off. You can also drag the selection range over multiple items to toggle them all on or off together. In such a case, the selection status of all selected Pack content items will depend on whether the first item in the selection range is toggled on or off.

Click any Pack or content item you wish to install and verify that  $\bullet$  is displayed on its icon.

# *4.* **Install the selected Pack(s) and content on your digital instrument.**

As described below, this can be done in two different ways—using a USB flash drive or via wireless network.

## **Installation using a USB flash drive**

- 4-1. Plug a USB flash drive into your computer and click *Save to USB Memory*  $\odot$  in the *Yamaha Expansion Manager* application.
- *4-2.* Click *Yes* when asked to confirm whether you wish to proceed. A user verification dialog may then be displayed. If so, enter the User ID and password you used when adding the Pack(s) to the *My Packs* page.
- *4-3.* When the file save dialog is displayed, select a destination for saving the Pack content to be installed.
- *4-4.* Click *Open* to start saving the content file to the USB flash drive. A window showing the state of progress will be displayed.
- *4-5.* When the Pack content has been saved, remove the USB flash drive from your computer, plug it into the digital instrument, and import the content.

### **NOTE**

Refer to the Owner's Manual or Reference Manual that came with your digital instrument for instructions on how to import Pack content from a USB flash drive.

This completes the process for installation using a USB flash drive.

## **Installation via wireless network**

- 4-1. Click *Send to Instrument*  $\overline{6}$  in the *Yamaha Expansion Manager* application.
- *4-2.* Click *Yes* when asked to confirm whether you wish to proceed. A user verification dialog may then be displayed. If so, enter the User ID and password you used when adding the Pack(s) to the *My Packs* page.
- *4-3.* Click *OK* when asked to confirm whether you wish to install the Pack content. *Yamaha Expansion Manager* will now start installing on your digital instrument. A window showing the state of progress will be displayed.

Installation via wireless network will be complete when this window disappears.

# <span id="page-8-0"></span>**Creating Your Own Original Packs**

# <span id="page-8-1"></span>*1.* **Create a new Pack on the** *My Packs* **page.**

- *1-1.* Click *My Packs* on the *Pack Manager* window.
- *1-2.* Click the *Add Pack* button and then select *Create Pack* from the menu displayed.

# *2.* **If necessary, edit the newly created Pack.**

- *2-1.* Select the Pack by clicking its icon in the *Pack* list.
- *2-2.* Click the *Pack Edit* button to display an edit menu, and then change the Pack's icon or name. The items available for selection from the menu are as follows.

## *• Export Pack*

Used to display a file save dialog and export the Pack.

### *• Change Image*

Used to change the Pack's icon. When clicked, a file selection dialog will be displayed, allowing you to choose an image file with a .jpeg, .jpg, or .png file extension. The image from the selected file will then be used as the Pack's icon.

### *• Rename*

Renames the Pack.

### *• Delete*

Deletes the Pack.

#### **NOTE**

You cannot use Export Pack, Change Image, or Rename with protected Packs, such as any that you have purchased.

# *3.* **Add content to the Pack.**

Content is added either by importing content files (see below) or by creating new Normal and Drum Voices ([page 11\)](#page-10-0).

- *3-1.* Click the *Add Content* button and then click *Import Content* on the menu displayed.
- *3-2.* In the file selection dialog displayed, select the content file you wish to add.

The selected content will now be added to the end of the *Content* list.

### **NOTE**

You can also add content by dragging the corresponding file onto the Content list.

# *4.* **Edit the content as required.**

### **NOTE**

Protected content cannot be edited.

- *4-1.* Select the content you wish to edit by clicking it in the *Content* list.
- <span id="page-9-0"></span>*4-2.* Click the *Content Edit* button to display an edit menu, and then edit the content. The items available for selection from the menu are as follows.

## *• Edit Voice*

Used to create your own original Voice by editing the selected Normal Voice or Drum Voice ([page 12](#page-11-0)). This option is not available if you have selected non-Voice content or multiple items.

## *• Edit Program Change*

Used to display the *Program Change Mapping* window and assign Program Change numbers to the Voices contained in the Pack. To do so, you can drag a Voice name and drop it at the position for the Program Change number you wish to assign. The Voice at that position will be assigned the original Program Change number of the dropped Voice.

## *• Rename*

Changes the name of the selected content. This option is not available if you have selected multiple items of content.

## *• Cut*

Stores the selected content file as cut data. When you paste the cut data, the selected content file will be moved (i.e., the original will be deleted).

## *• Copy*

Stores the selected content file as copy data. When you paste the copy data, the selected content file will be copied (i.e., the original will be retained).

## *• Paste*

Moves or copies the content file stored as cut or copy data to the end of the *Content* list.

## *• Delete*

Deletes the selected content file.

# *5.* **Export the Pack file.**

- *5-1.* Select the Pack by clicking its icon in the *Pack* list.
- *5-2.* Click the *Pack Edit* button to display an edit menu, and then click *Export Pack*.
- *5-3.* When the file save dialog is displayed, navigate to folder in which you wish to save your Pack and then export it.

This completes the procedure for creating an original Pack.

# <span id="page-10-0"></span>**Creating Your Own Original Voices**

**Two different types of original Voice can be created—Normal Voices and Drum Voices. A Normal Voice comprises Common settings and a number of Elements; a Drum Voice comprises Common settings and a number of Drum Keys. By assigning Wave files (i.e., WAV or AIFF audio data) to each of these Elements or Drum Keys, you can create your own original Normal Voice or Drum Voice. These new Voices are then stored as Pack content.** 

## **Tips**

It can be very convenient when creating and editing Expansion Voices if you can listen to the sounds produced with the current settings. In order to do this, devices such as an audio interface and MIDI keyboard will need to be connected to the computer on which you have installed *Yamaha Expansion Manager*. You will also need to install drivers for these devices on your computer. Please refer to the user's manual that came with each device for instructions on how to install its driver.

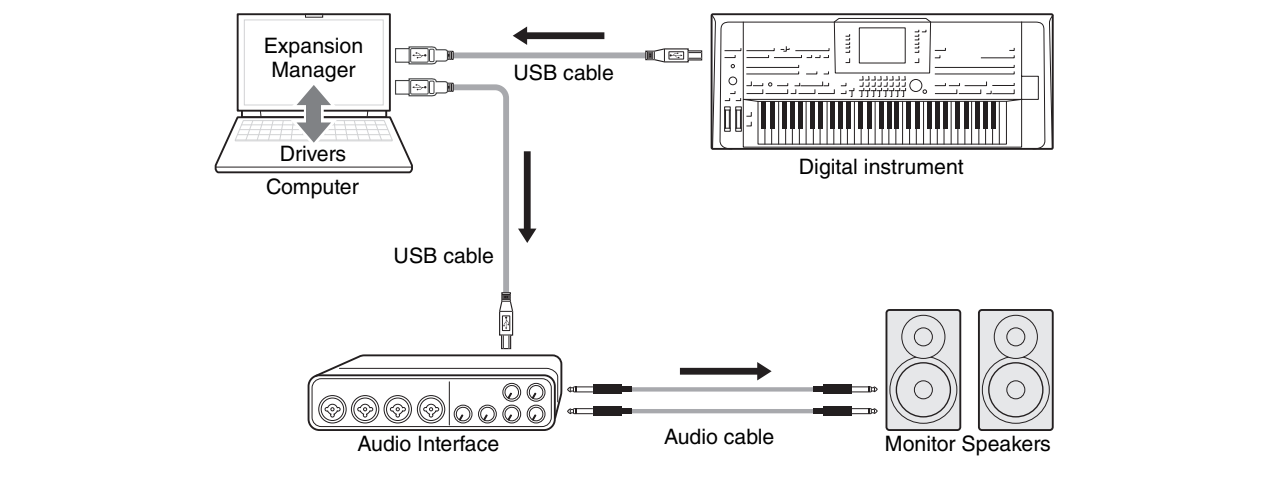

**If you wish to create a Voice by editing one of the preset Voices from a specific instrument, the sound can be played only on the instrument during editing. Make sure to connect that instrument directly to your computer by using a USB cable before starting the following procedure.** 

*1.* **In the** *Pack* **list on the** *Pack Manager* **window, select the Pack in which you wish to store your new Voice.** 

Refer to [page 5](#page-4-1) for details on how to import Packs, or [page 9](#page-8-1) for details on how to create a new Pack.

*2.* **If you wish to edit a preset Voice from an instrument, click the** *Add User Wave* **button from the** *Install Target* **list on the** *Pack Manager* **window, and then add the Wave file you wish to use.** 

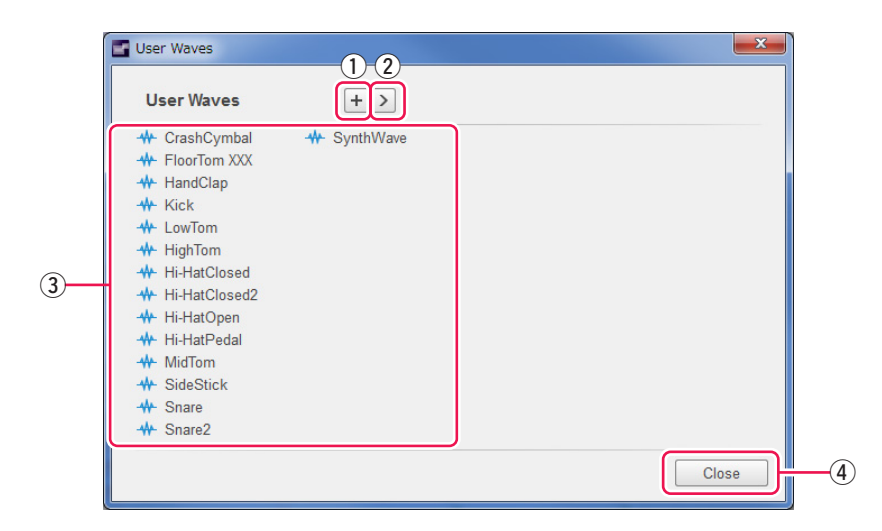

- (1) Used to add User Waves.
- (2) Used to display the *Edit User Wave* menu.

#### *• Rename*

Used to change the name of the selected Wave file.

#### *• Delete*

Used to delete the selected Wave file.

- e Displays a list of User Waves that are available for use.
- r Used to close the *User Waves* window.

# *3.* **Click the** *Add Content* **button on the** *Pack Manager* **window, select one of the following on the menu displayed, and add content.**

- **Create Normal Voice:** Used to assign Waves to Elements and create a new Normal Voice. The lowest available Program Change number will be assigned to the new Voice, but you can change this later.
- **Create <model name> Custom Normal Voice** (displayed only when an instrument with editable preset Voices is connected to your computer): Used to create a Normal Voice by editing a preset Voice from the indicated instrument. Click the Voice you wish to edit from the displayed Voice list, and then click *OK*.
- **Create Drum Voice:** Used to assign Waves to Drum Keys and create a new Drum Voice. The lowest available Program Change number will be assigned to the new Voice, but you can change this later.
- **Create <model name> Custom Drum Voice** (displayed only when an instrument with editable preset Voices is connected to your computer): Used to create a Drum Voice by editing a preset Voice from the indicated instrument. Click the Voice you wish to edit from the displayed Voice list, and then click *OK*.
- **Import Content:** Used to import existing content. When the file selection dialog is displayed, select the file you wish to import.

The new Voice or imported content will now be added to the end of the *Content* list.

# <span id="page-11-0"></span>*4.* **Click the** *Content Edit* **button and select** *Edit Voice* **from the menu displayed.**

A *Voice Editor* window similar to that shown below will now be displayed.

### **NOTE**

- Refer to [page 10](#page-9-0) for details of the other items on the Content Edit menu.
- Depending on the Voice you are editing, it may not be possible to change certain parameters.

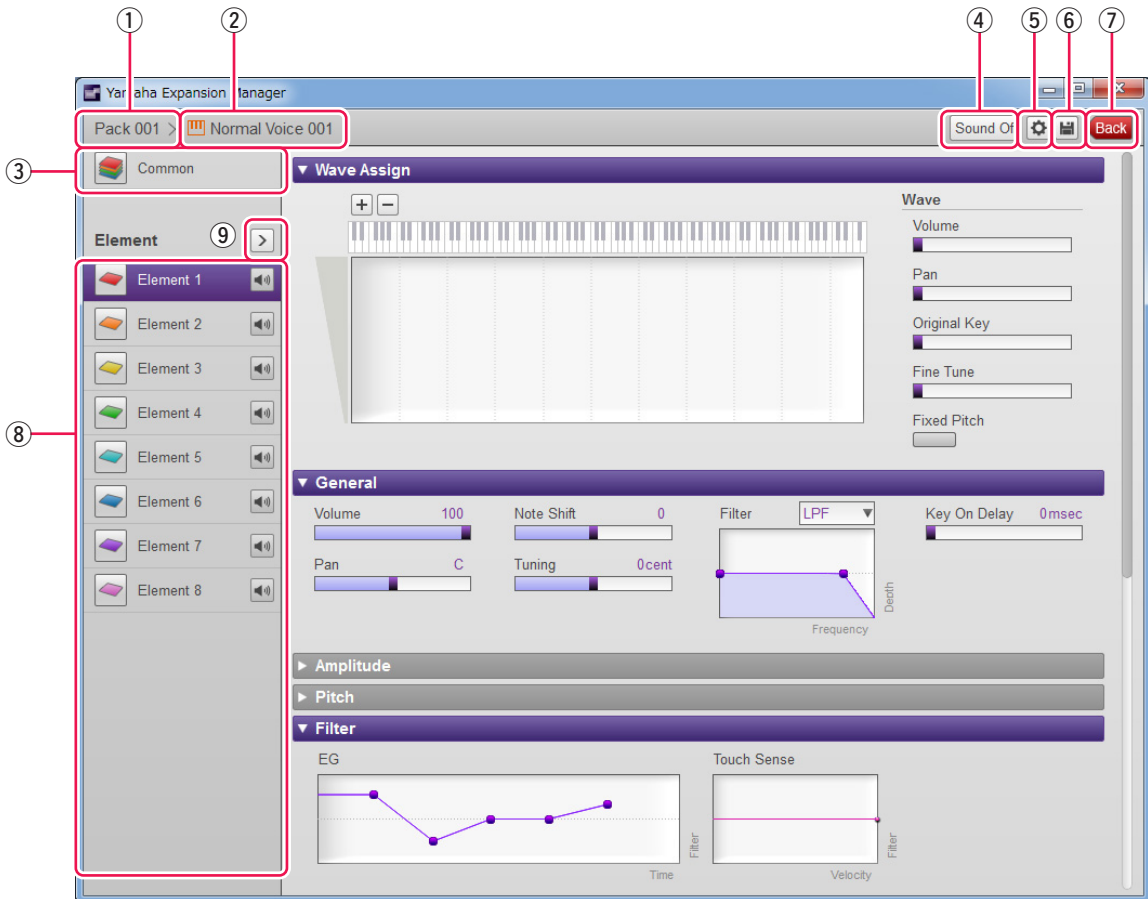

- q The name of the Pack containing the Voice currently being edited.
- 2 The name of the Voice currently being edited.
- e Click to open the *Common* window.
- **4**) Click to stop the sound being played.
- t Click to open the *Device Setting* window. On this window, you can make the settings required to listen to the Voice currently being edited using an audio interface, MIDI keyboard, or other similar devices.
- y Click to save the Voice currently being edited.
- u Click to end Voice editing and return to the *Pack Manager* window.
- i If editing a Normal Voice: Click any of Elements 1 through 8 to display its detailed settings on the right of the window. You can click  $\lceil \cdot \rceil$  to toggle the corresponding Element on and off (i.e., muting).

If editing a Drum Voice: This shows the range of the keyboard that can be edited as Drum Keys (i.e., C#-1 to G5). Click any of the Drum Keys to display its detailed settings on the right of the window.

<span id="page-12-0"></span>o Click to display a menu for editing of the currently selected Element or Drum Key.

#### *• Cut*

Stores the selected Element or Drum Key as cut data. When you paste the cut data, the selected Element or Drum Key will be moved.

#### *• Copy*

Stores the selected Element or Drum Key as copy data. When you paste the copy data, the selected Element or Drum Key will be copied.

#### *• Paste*

Moves or copies the Element or Drum Key stored as cut or copy data to the currently selected one.

#### *• Delete*

Deletes the currently selected Element or Drum Key.

#### *• Change to other Voice Element/Change to other Voice Drum Key*

(Displayed only when creating a Voice based on a preset Voice from an instrument.)

Replaces the currently selected Element or Drum Key with an Element or Drum Key from another Voice. When the window is displayed, select the Voice Element or Drum Key to replace the current selection.

#### *• Change to new Element with User Wave/Change to new Drum Key with User Wave*

(Displayed only when creating a Voice based on a preset Voice from an instrument.) Replaces the currently selected Element or Drum Key with a new Element or Drum Key using a User Wave. When the window is displayed, select the User Wave to replace the current selection. You can also click  $\Box$  to add a different User Wave to the list as a replacement.

# <span id="page-13-0"></span>*5.* **Configure the Common settings, which apply to all Elements or Drum Keys, as required.**

Refer to *Configuring Common Settings* (below) for more details.

# <span id="page-13-1"></span>*6.* **Edit the Elements or Drum Keys to create your own original Voice.**

For details, refer to either *Creating a Normal Voice* ([page 17](#page-16-0)) or *Creating a Drum Voice* ([page 21\)](#page-20-0) as appropriate.

# *7.* **Listen to the Voice you have created, and if necessary, repeat Step 5 and Step 6 to edit further.**

# **8.** Click the *Save* button  $\circled{0}$  to save the edited Voice.

This completes the procedure for creating an original Voice.

# **Configuring Common Settings**

This section describes in detail the procedure for Step 5 above. To start, click the *Common* button on the *Voice Editor* window. Then, in the window displayed, make the required Common settings (below) for all Elements or Drum Keys.

## **General**

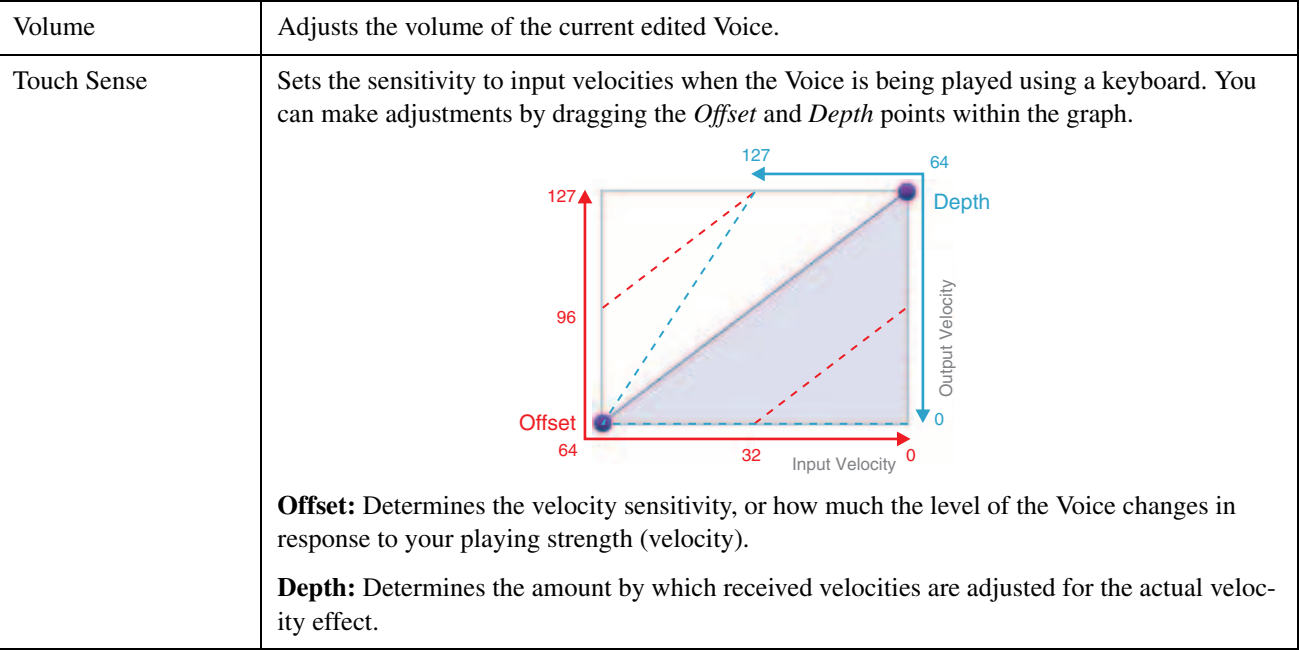

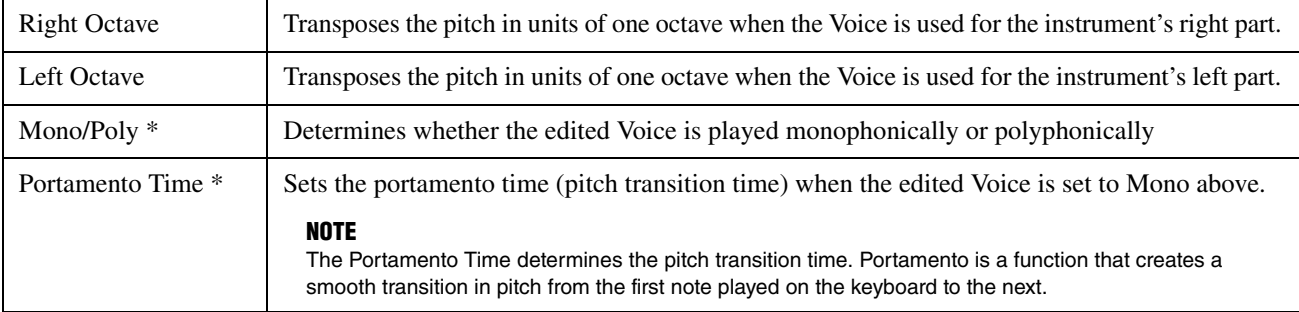

\* *Mono/Poly* and *Portamento Time* are not available for Drum Keys.

# ● Controller

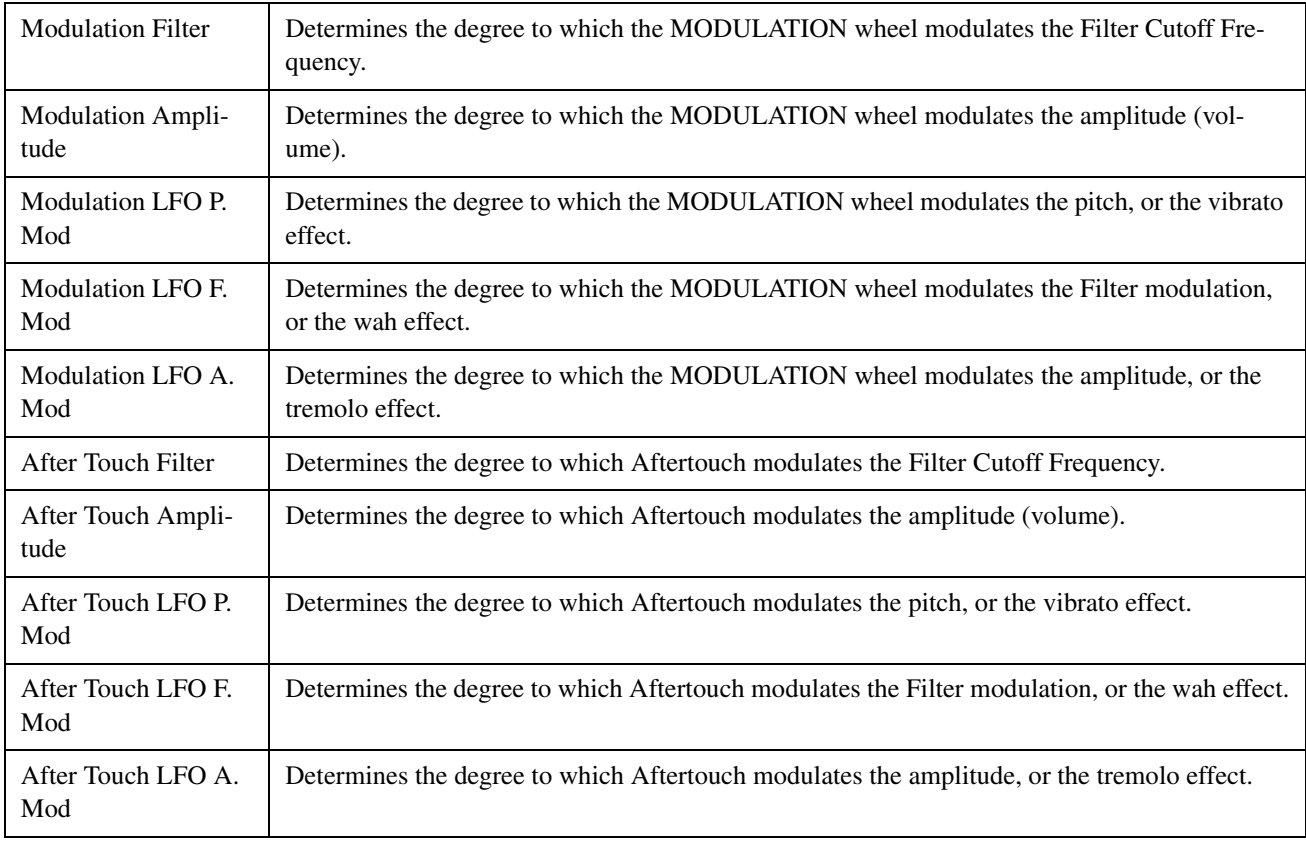

## $\bullet$  Sound

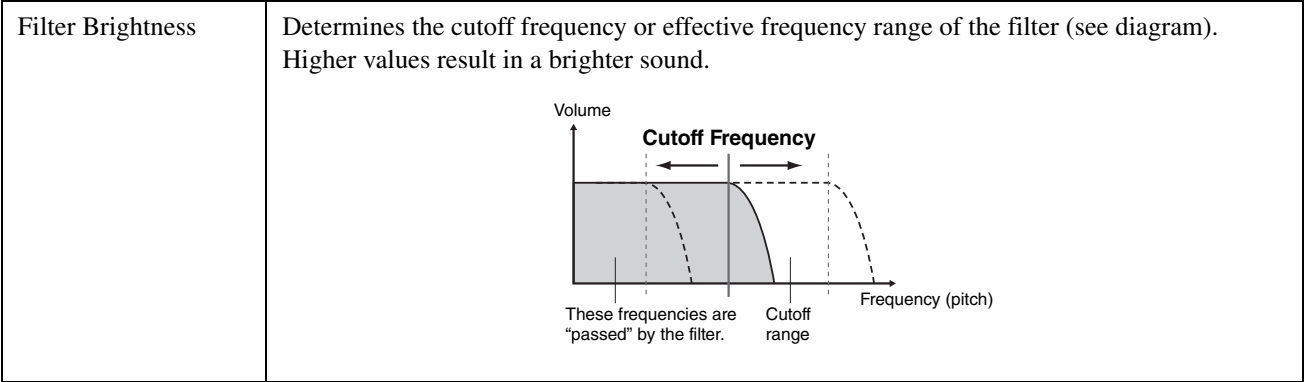

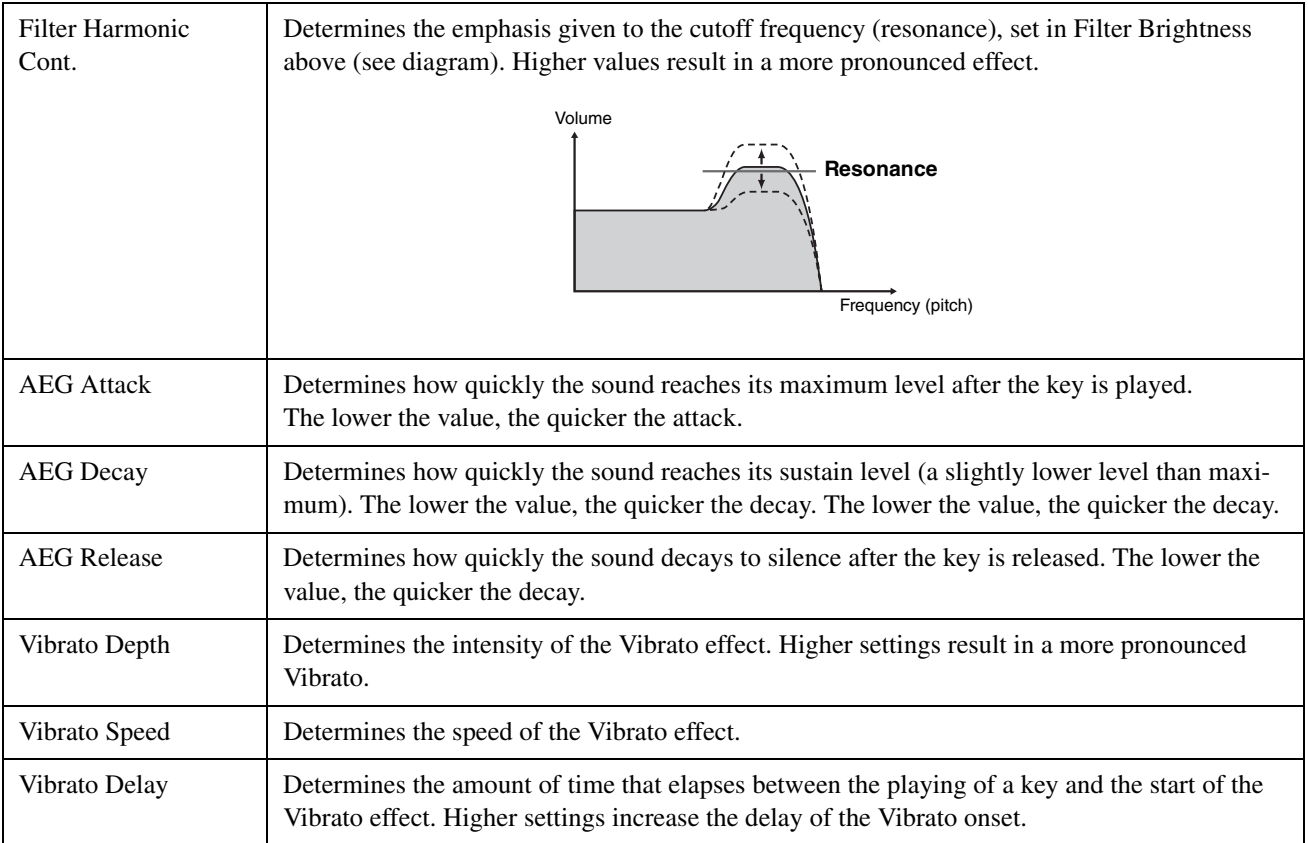

# ● Effect

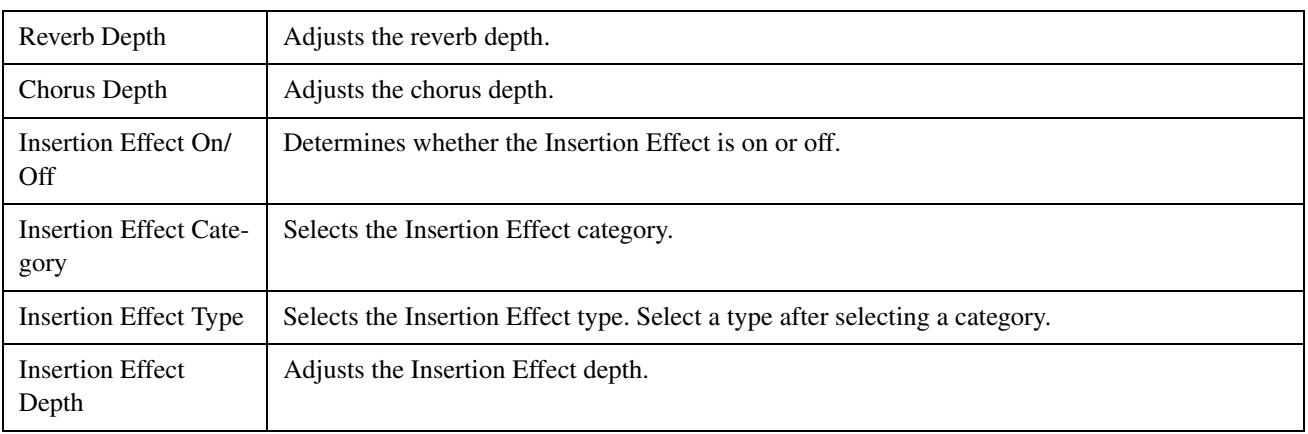

# **EQ**

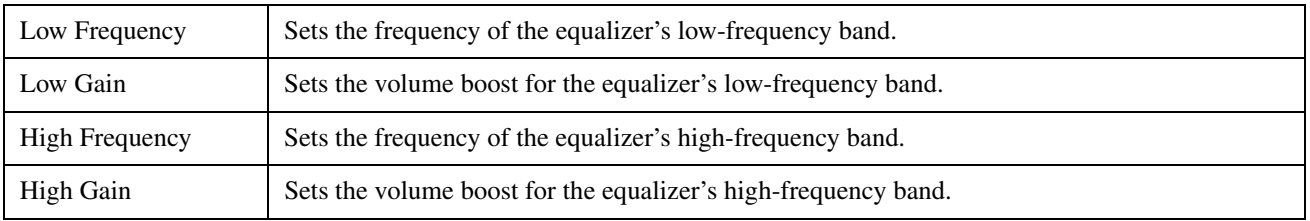

This completes the procedure for Step 5 on [page 14](#page-13-0). You should now proceed to Step 6.

# <span id="page-16-0"></span>**Creating a Normal Voice**

This section describes in detail the procedure for Step 6 on [page 14](#page-13-1) when you are creating an original Normal Voice. This involves assigning Wave files to each of the Elements that make up the Voice. You can either start from an empty Normal Voice or modify an existing one by adding Waves and/or changing its settings.

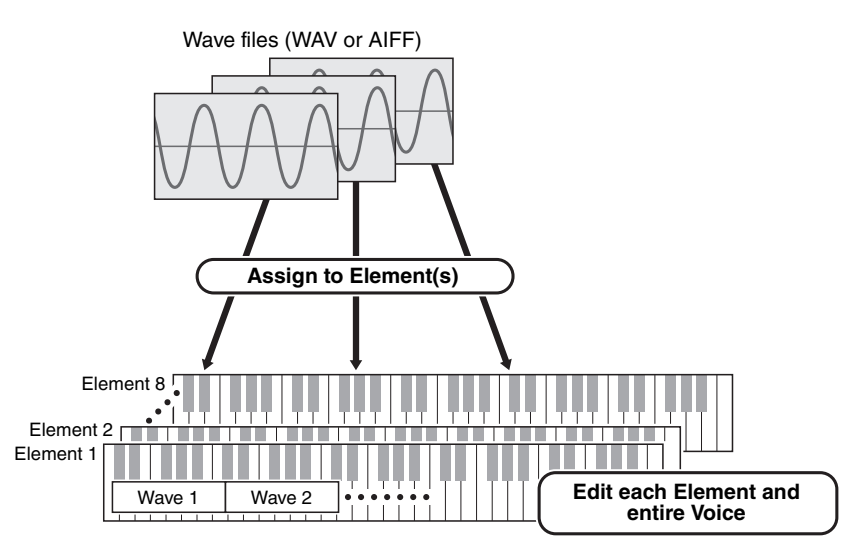

*1.* **Open the** *Element* **window by clicking the button for the Element to which you wish to assign Waves.** 

# *2.* **Assign Waves to that Element.**

**2-1.** Click the *Add Wave* button  $\circled{1}$  in the *Wave Assign* menu.

### NOTE

You will be unable to use the Wave Assign menu if an Element from a preset Voice is selected.

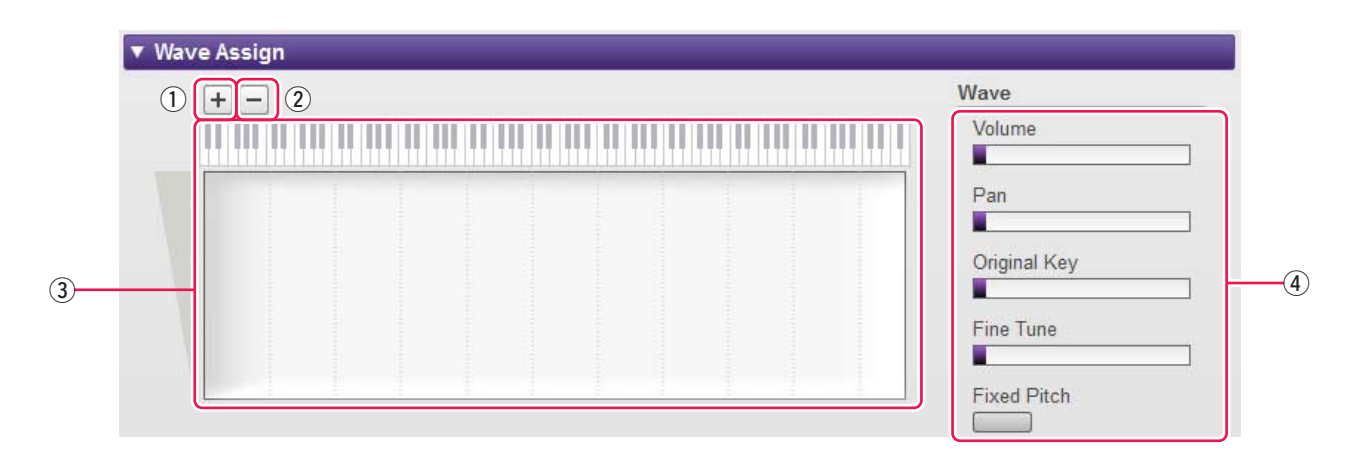

- *2-2.* When the file selection dialog is displayed, select the Wave file(s) you wish to add. When a file is added in this way, a rectangle showing the Wave's playing zone will be displayed in the *Wave Mapping* area  $(3)$ . To delete a Wave file, click its playing zone and then the *Delete Wave* button  $(2)$ . Double-clicking a playing zone opens a file selection dialog, allowing you to select a new Wave file to replace the current one.
- 2-3. If necessary, drag the playing zone in the *Wave Mapping* area  $\circled{3}$  to adjust the ranges of note numbers and velocities to which it will respond when the keyboard is played. Specifically, the range of note numbers is set by drag-

ging left and right; the range of velocities, up and down. You can drag a playing zone to move it as is, or you can move individual corners to resize it. You can also perform these tasks by pressing an arrow key ( $\uparrow, \downarrow, \leftarrow, \text{or } \rightarrow$ ) or by pressing one of these keys with CTRL or Command held down.

If necessary, click the on-screen keyboard to play the corresponding note. The closer to the top you click, the greater the velocity value.

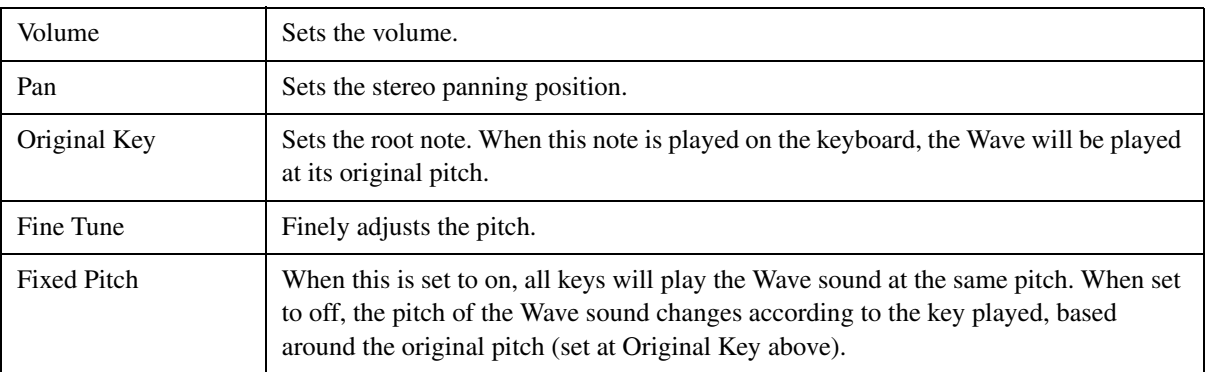

*2-4.* Make any additional settings for the selected Wave as required.

This completes the procedure for assigning Waves to an Element.

# *3.* **Configure the Element settings as required. General**

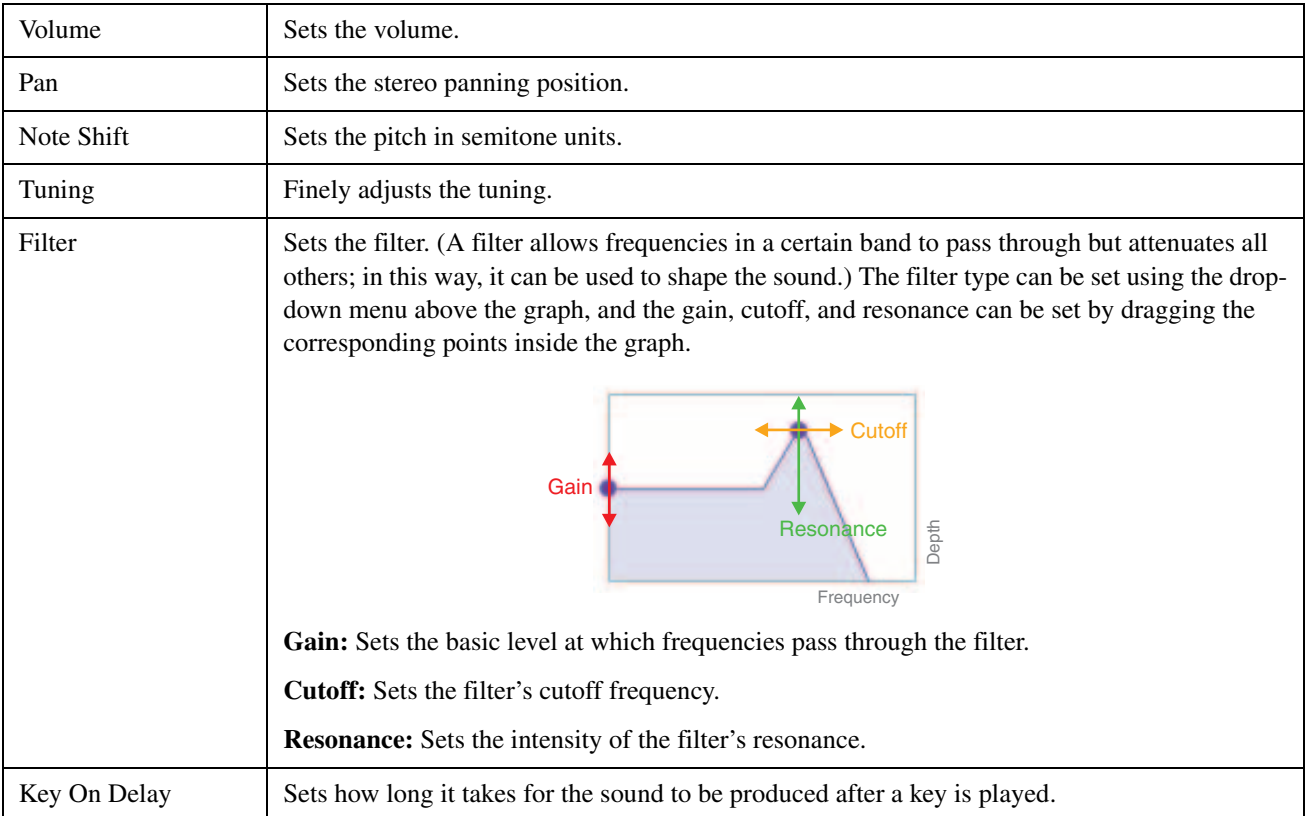

# <span id="page-18-0"></span>**Amplitude**

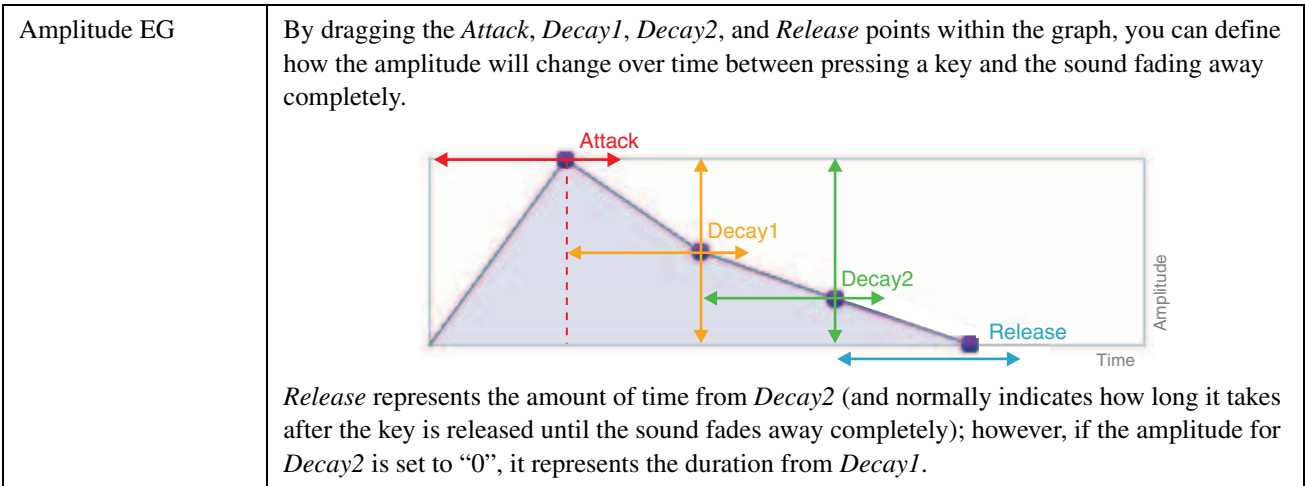

# <span id="page-18-1"></span>**Pitch**

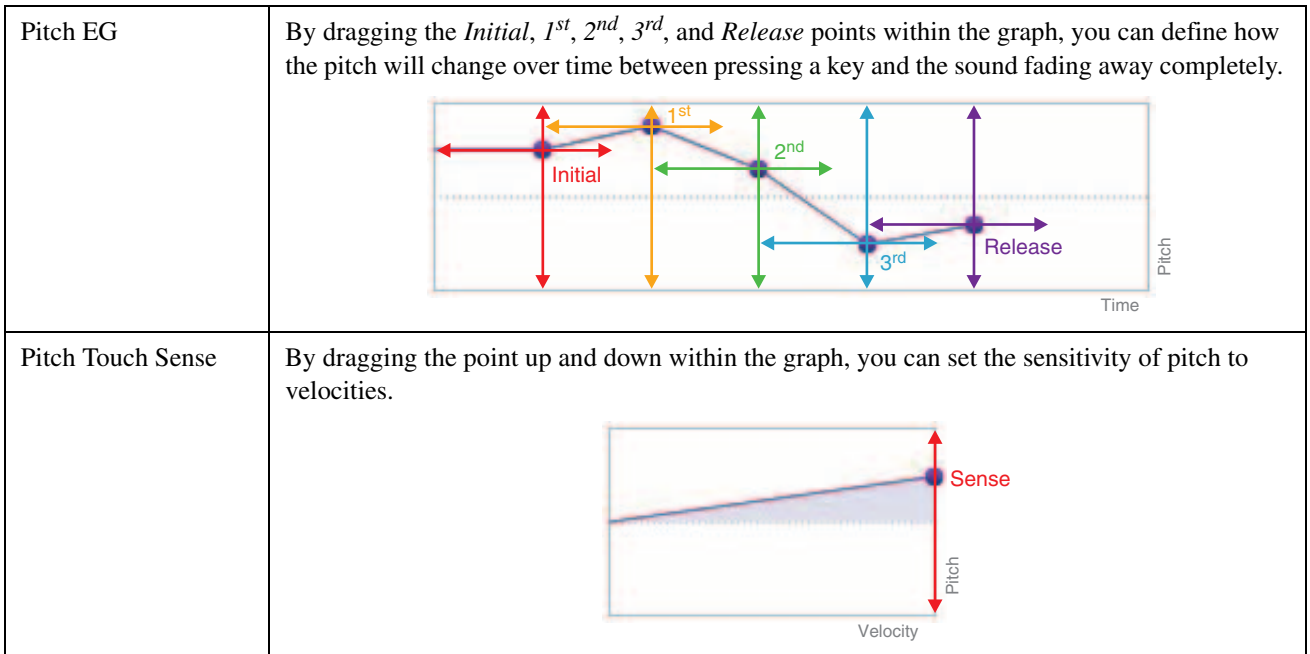

# <span id="page-19-0"></span>**Filter**

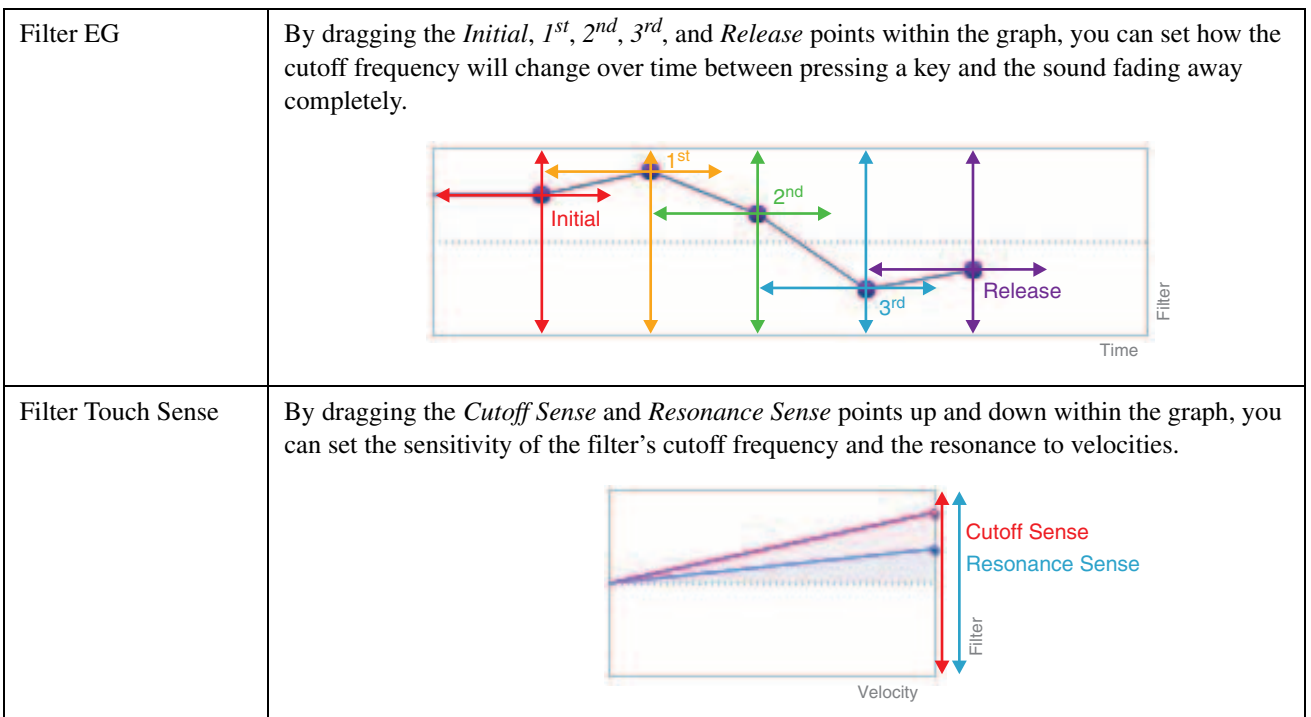

## <span id="page-19-1"></span>**LFO**

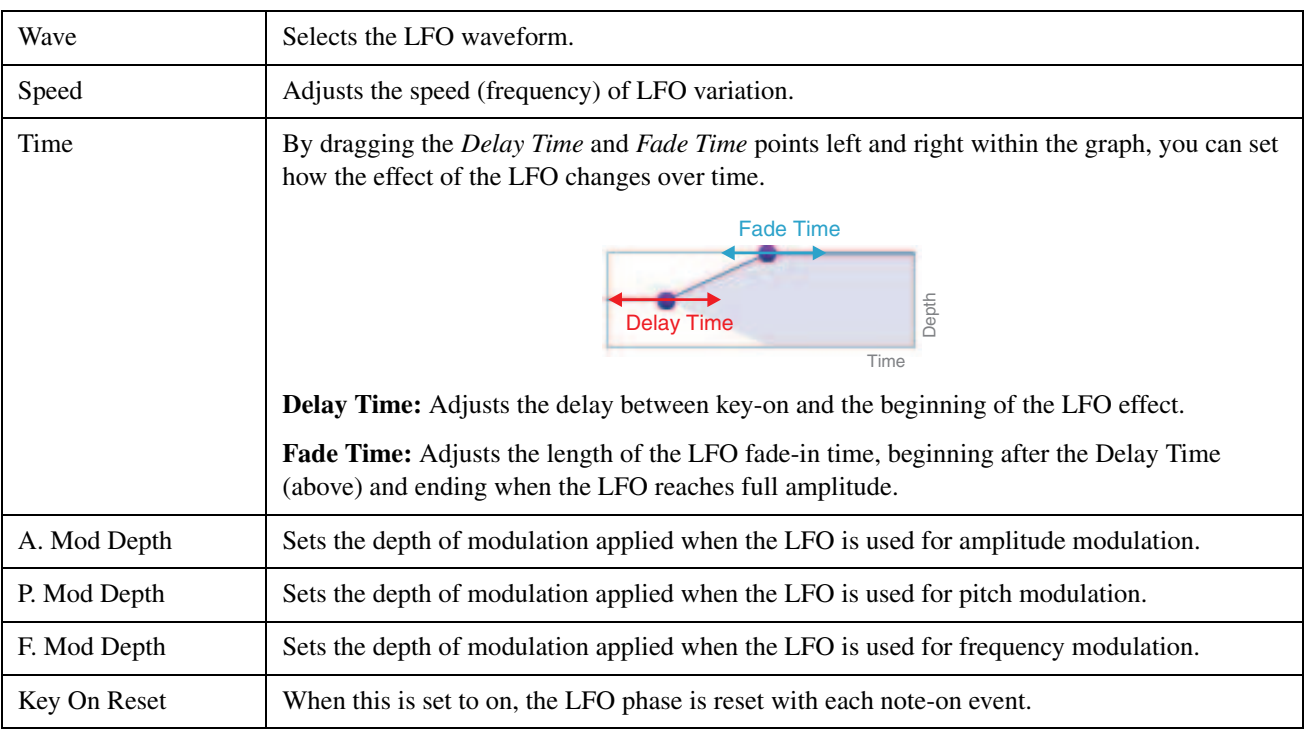

# *4.* **Repeat Step 1 through Step 3 to edit the other Elements.**

Using the *Element Edit* button ([page 13](#page-12-0),  $\circled{9}$ ) on the *Voice Editor* window, you can also copy the settings from an edited Element to another.

This completes the Normal Voice procedure for Step 6 on [page 14.](#page-13-1) You should now proceed to Step 7.

# <span id="page-20-0"></span>**Creating a Drum Voice**

This section describes in detail the procedure for Step 6 on [page 14](#page-13-1) when you are creating an original Drum Voice. This involves assigning Wave files to each of the Drum Keys that make up the Voice. You can either start from an empty Drum Voice or modify an existing one by adding Waves and/or changing its settings.

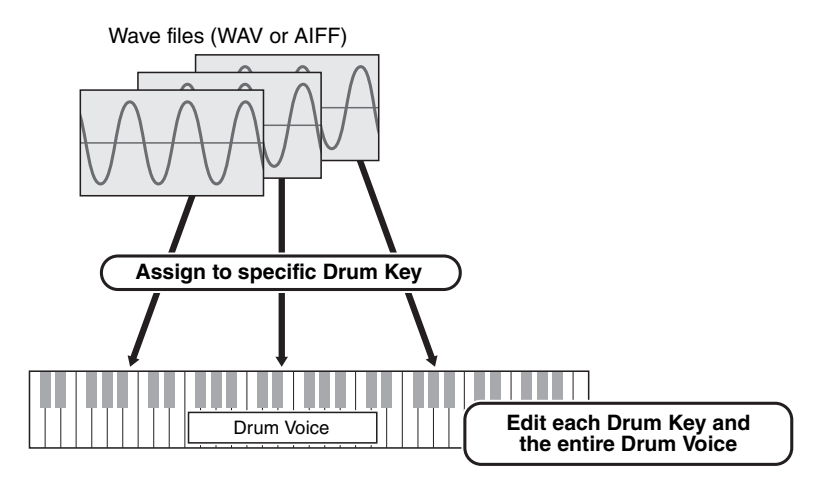

*1.* **Open the** *Drum Key* **window by clicking the Drum Key to which you wish to assign Waves.** 

# *2.* **Assign Waves to that Drum Key.**

**2-1.** Click the *Add Wave* button  $\circled{1}$  in the *Wave Assign* menu.

### **NOTE**

You will be unable to use the Wave Assign menu if a Drum Key from a preset Voice is selected.

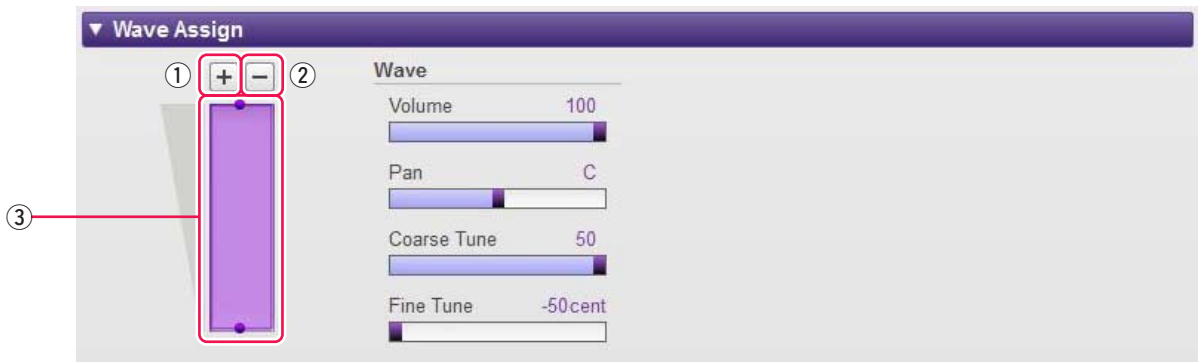

- *2-2.* When the file selection dialog is displayed, select the Wave file(s) you wish to add. When a file is added in this way, a rectangle showing the Wave's playing zone will be displayed in the *Wave Mapping* area 3. To delete a Wave file, click its playing zone and then the *Delete Wave* button 2. Double-clicking a playing zone opens a file selection dialog, allowing you to select a new Wave file to replace the current one.
- 2-3. If necessary, drag the playing zone in the *Wave Mapping* area  $\circled{3}$  up and down to adjust the range of velocities to which it will respond when the keyboard is played. You can drag a playing zone to move it as is, or you can move the edges to resize it. You can also perform these tasks by pressing an arrow key ( $\uparrow$  or  $\downarrow$ ) or by pressing one of these keys with CTRL or Command held down.

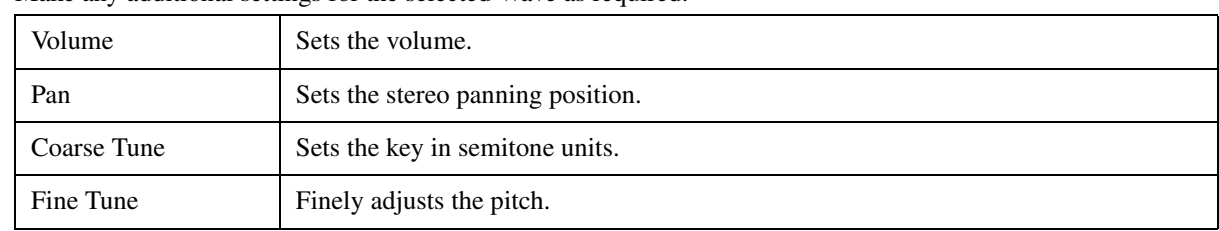

*2-4.* Make any additional settings for the selected Wave as required.

This completes the procedure for assigning Waves to a Drum Key.

# *3.* **Configure the Drum Key settings as required.**

# **General**

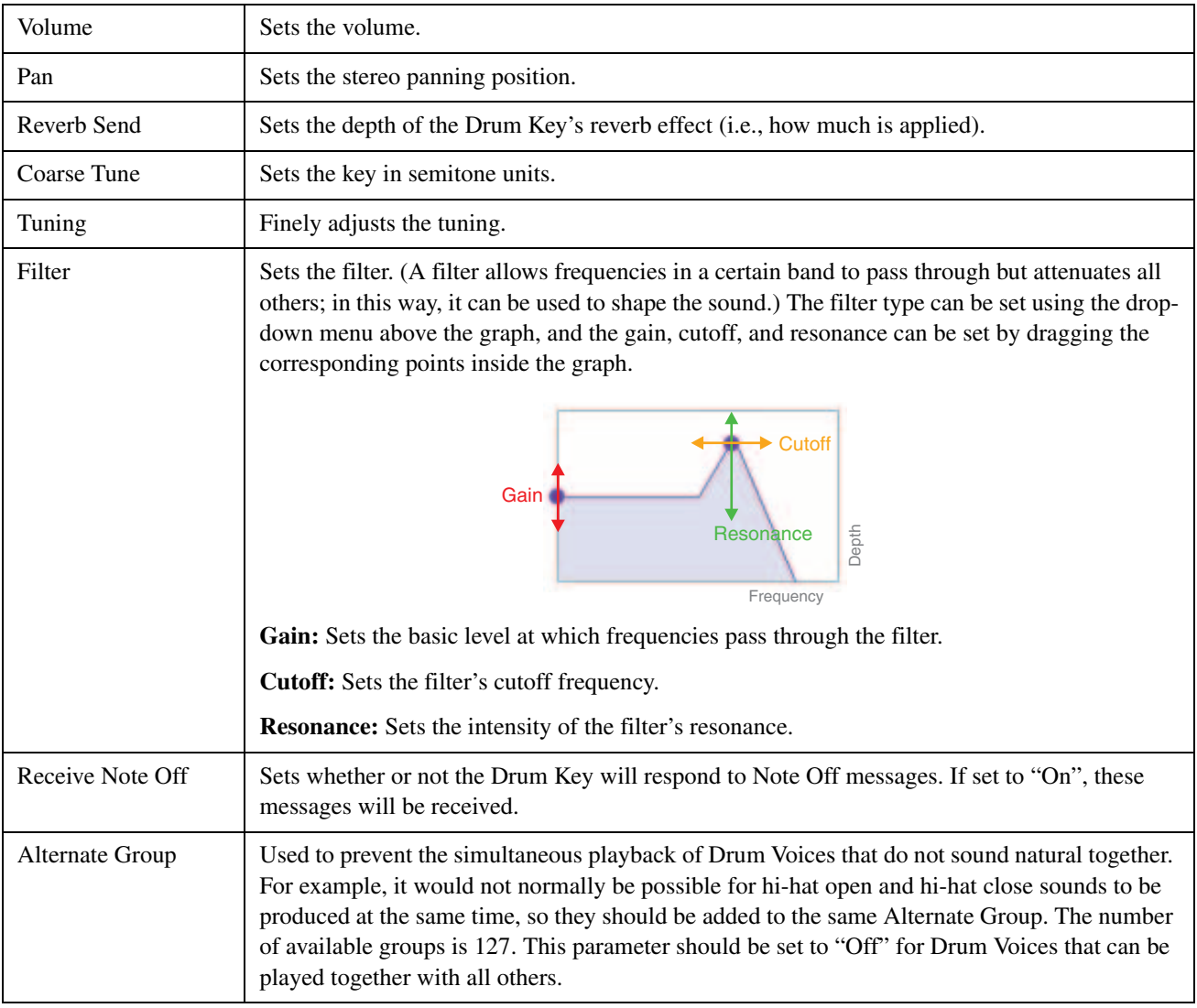

The following parameters are set in the same way as for Normal Voices.

- **Amplitude [\(page 19](#page-18-0))**
- **Pitch [\(page 19](#page-18-1))** 
	- \* *Pitch Touch Sense* is not available for Drum Voices.
- **Filter [\(page 20](#page-19-0))**
- **LFO [\(page 20](#page-19-1))**

# *4.* **Repeat Step 1 through Step 3 to edit the other Drum Keys.**

Using the *Drum Key Edit* button ([page 13](#page-12-0),  $\circled{9}$ ) on the *Voice Editor* window, you can also copy the settings from an edited Drum Key to another.

This completes the Drum Voice procedure for Step 6 on [page 14](#page-13-1). You should now proceed to Step 7.